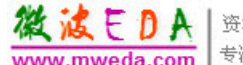

微滤卡DA | 资深专家团队, 十年经验积累 。<br>专注于微波、射频、硬件工程师的培养

# **HFSS 13.0**高频仿真软件操作指南

# 目录

- 第一章 创建工程 **Project** 
	- 一、前期准备
- 第二章 创建模型 **Modeler** 
	- 一、绘制常见规则形状
	- 二、常用操作
	- 三、几种常见天线
- 第三章 参数及条件设置**(**材料参数、边界条件和激励源等**) Setting** 
	- 一、设置材料参数
	- 二、设置辐射边界条件
	- 三、设置端口激励源
	- 四、特定边界设置
- 第四章 设置求解项并分析 **Analyze** 
	- 一、设置分析Add Solution Setup
	- 二、确认设置并分析 Validation Check And Analyze
- 第五章 查看结果 **Results** 
	- 一、3D 极化图(3D Polar Plot)
	- 二、3D 直角图 (3D Rectangular Plot)
	- 三、辐射方向图(Radiation Pattern)
	- 四、驻波比(VSWR)
	- 五、矩阵数据(Matrix Date)

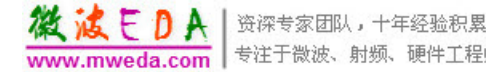

ww.mweda.com 专注于微波、射频、硬件工程师的培养

# 第一章 创建工程

# 一、前期准备

1、运行HFSS后,左侧工程管理栏会自动创建一个新工程:Project n 。

由主菜单选File > Save as,保存到一个方便安全的文件夹,并命名。(命名可 包括下划线、字母和数字,也可以在Validation Check之前、设置分析和辐射场之 后保存并命名)

2、插入HFSS设计

由主菜单选Project > Insert HFSS Design 或点击 <sup>由</sup> 图标,(大口径的由主 菜单选Project > Insert HFSS-IE Design)则一个新的项目自动加入到工程列表中, 同时会出现3D画图窗口,上侧出现很多画图快捷图标。

3、选择求解类型

由主菜单选HFSS > Solution Type(求解类型),选择Driven Model > Driven Terminal(常用)。

注:若模型中有类似于耦合传输线求耦合问题的模型一定要用Driven Terminal, Driven Model适于其他模型, 不过一般TEM模式(同轴、微带)传输 的单终端模型一般用Driven Terminal分析。

4、设置单位

由主菜单选Modeler > Units, 在Set Model Units对话窗中选择合适的单位。

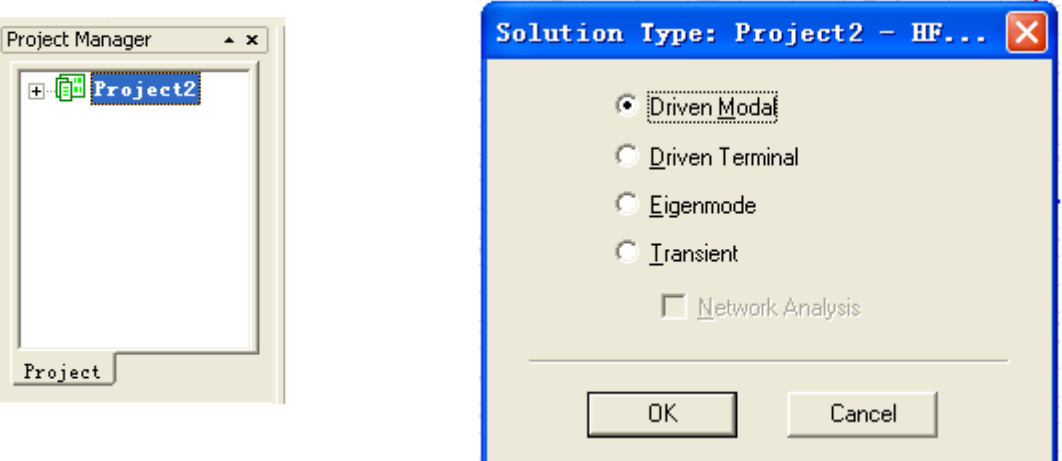

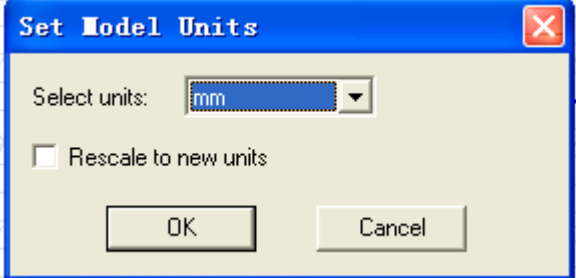

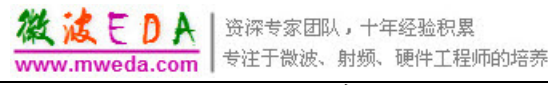

# 第二章 创建模型

### 一、绘制常见规则形状

由主菜单选Draw > Rectangle (or Ellipse, Circle, Box and so on), 表示绘制长 方体(或长方形、椭圆和圆等等), 或者在上侧快捷图标选择, 按Tab键切换到参 数设置区(工作区的右下角)。坐标输入窗口位于界面右下角,如图。

 $\sqrt{\frac{1}{2}}$ Absolut  $\sqrt{\frac{1}{2}}$  Cartesian  $\sqrt{\frac{1}{2}}$  $\mathbf{Y}$ :  $\overline{z}$  $\mathbf{x}$ :

注:a.数据输入未完成时,不要在 3D 绘图区点击鼠标

b.若想取消所选画图操作,按下 esc 键即可

c.输基坐标时,z 值是有效的,相当于原点坐标的高度坐标值

### **Rectangle(**长方形**)**:

首先输入基坐标(x, v, z), 数据输入时用 Tab 键左右切换, 全部设好后按 下 Enter 键确认;再输入长方形的两边长度(dx,dv,dz),dz 均设为  $0$ , 数据输 入方式同上,全部设完按下 Enter 键确认,完成。(注: 基坐标位于图形的-x 和 -y 方向的交点)

#### **Ellipse(**椭圆**)**:

首先输入基坐标(x, y, z) (椭圆心), 再输入椭圆的尺寸(dx, dy, 0), dx 和 dy 表示 x 和 y 轴上的半轴长, 完成。

### **Circle(**圆**)**:

首先输入基坐标  $(x, y, z)$  (圆心), 再输入圆的尺寸(dx, 0, 0), dx 表示半 径长, dx 和 dy 只用设置其中之一即可, 另一个设为 0, 完成。

### **Regular Polygon(**多边形**)**:

首先输入基坐标 (x, y, z) (形心), 再输入半径(dx, 0, 0), 然后左上角出 现 Segment number 对话窗设置多边数,完成。

#### **Box(**长方体**)**:

首先输入基坐标(x, y, z) (底面的-x 和-y 方向的交点), 再输入长方体的三 边长度(dx, dy, dz), 完成。

### **Cylinder(**圆柱**)**:

首先输入基坐标(x, y, z) (底面圆心), 再输入圆柱底面半径(dx, 0, 0), 接 着输入圆柱高(0,0,dz),完成。(可以在第一次输(dx,dy,dz)时同时输入半 径 dx 和高度 dz, 减少操作步骤)

### **Regular Polyhedron(**多面体**)**:

首先输入基坐标(x, y, z) (底面形心), 再输入底面半径和高(dx, 0, dz ), 最后在 Segment number 对话窗设置多面体侧面数。

### **Cone(**圆锥**)**:

首先输入基坐标(x, y, z) (底面形心), 再输入下底面半径(dx1, 0, 0), 接 着输入"上底面半径"(dx2, 0, 0), (实际半径=dx1+dx2)最后输圆锥高度(0, 0, dz),完成。

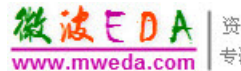

### **Sphere(**球**)**:

先输入基坐标(x, y, z)(球心), 再输入球半径(dx, 0, 0), 完成。

### **Toru(**立体圆环**)**:

先输入基坐标(x, y, z)(环心), 再输入圆环内半径(dx, 0, 0), 接着输入圆 环外半径(dx,0,0),完成。

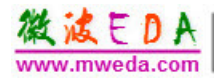

# 二、常用操作

### **1**、选定操作切换

在绘图区域右击,上部分出现 Select Objects、Select Faces、Select Edges、 Select Vertices、Select Multi, 依次为选定物体、面、边缘线、顶点等, 如果有些 部分不好选,可选择 Edit > Select > By Name(对于 Objects 和 Faces), 或者选择 Edit > Select > By Variable(对于 Edges、Vertices 和 Multi)进行选择。

### **2**、坐标偏移

在菜单中选择 Modeler > Coordinate System > Create >Relative CS > Offset, 则输入相应的偏移坐标:( X,Y,Z)即可。

### **3**、**Boolean** 运算

### **a) Unite** 合并若干部分

选定需要分离的物体——选择 Modeler > Boolean > Unite, 所选部分即拼合在一起, 左 边绘图树里的两个部分合并在一个标题里。

### $\Box$   $\Box$  Solids  $\Box$   $\rightarrow$  vacuum  $\overline{\Box}$  Box1 *CreateBox* □ Fu Unite  $\Box$   $\mathscr{D}$  Cylinder1 **D** CreateCylinder

### **b) Subtract** 相减运算

 选定需要分离的物体——选择 Modeler > Boolean > Subtract——弹出 Subtract 窗口——左边为被减部分,右边为减掉部分,下侧为相减之前克隆减掉 部分, 据具体情况选择。

### **c) Split** 分离某个部分

 选定需要分离的物体——选择 Modeler > Boolean > Split——弹出 Split 窗口 -Split Plane 选 XY, Keep Fragment 选 Negative Side (此操作表示在 XY 平面 处切去,保留部分为 Z 轴的负半轴部分。其他同理。)

Split objects 选项表示分离所选物体还是分离穿过分离面的所有物体。一般 都是选择前者。

注:分离前一般配合坐标偏移操作将坐标调至合适位置,再进行分离操作。 **(**主要是以上三个,其他操作略,同理**)** 

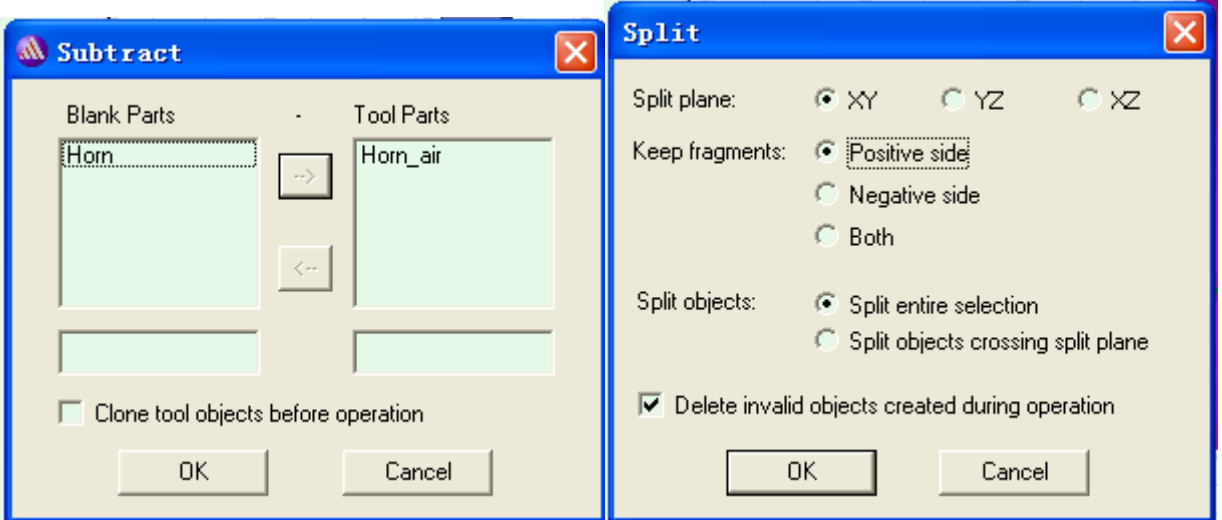

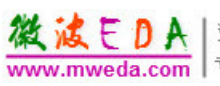

### **4**、复制粘贴操作

选定所要复制的部分——右击选择 Edit>Copy——在绘图区右击选择 Edit>Paste, 则在绘图树中增加一个模型标签 Horn1(假设复制的是 Horn)——双 击 Horn1, 弹出 Properties 窗口, 在 Command 标签下有模型的参数, 通过修改参 数,即可绘制出与原模型相同形状但不同尺寸的模型。

利用此操作可以简化某些相同形状模型的绘制过程。

# **5**、材料设置

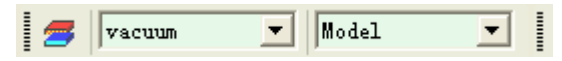

在上侧快捷图标栏如上部分,点击 vacuum 出现下拉菜单——选择 Select, 弹出 Select Definition 窗口——选择所需的材料。

此设置完毕后所绘制的固体均为所设置的材料,直到再次改变此设置。

### 6、基于方程的曲线

在主菜单选择 Draw>Equation Based Curve, 则出现 Equation Based Curve 窗口,如图。

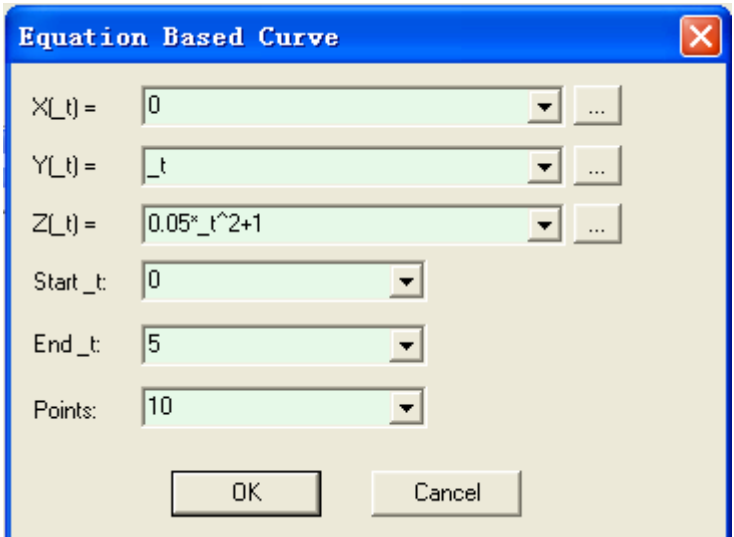

X(\_t)=0 时,表示所画曲线位于 YZ 轴,输入自变量 t 时注意要用\_t 表示, Point 表示在曲线上取的标记点数,这些点平均分布在曲线上。

### **7**、**Sweep** 扫描操作

(1)选定所要旋转的曲线——在 主菜单选择 Draw > Sweep > Around Axis, 旋转扫描, 弹出 Sweep Around Axis 窗口,按如图设置——则曲线被 旋转为绕 Z 轴的对称曲面。

注: 此操作可以绘制抛物面, 将 曲线绘制为抛物线,即  $X(t)$ =0,  $Y(t)$ = t, Z( $t$ )=a\*  $t^2$ +b, Start t, End t 及 Points 据具体情况未定,然后对此抛

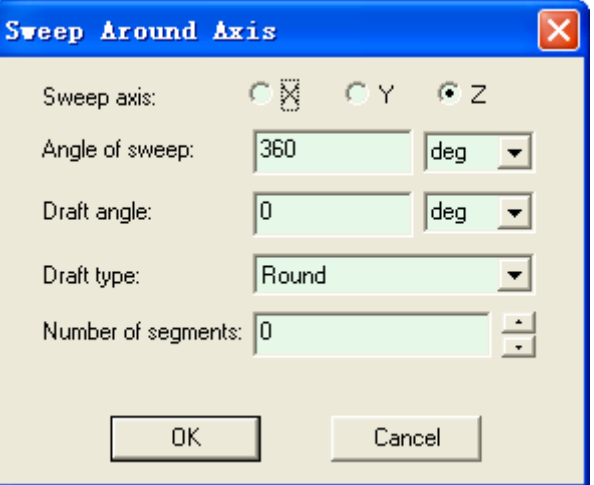

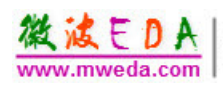

物线做 Sweep Around Axis 操作,即可得到抛物面。若要绘制固体的,对两条抛 物线做此操作即可。

(2) 选定所要旋转的曲线——在主菜 单选择 Draw > Sweep >Along Vector——输  $\lambda$ (X, Y, Z)及(dX, dY, dZ)得平移向量— —弹出 Sweep Along Vector 对话框,取默认 值,点 OK——则曲线沿向量方向平移向量 模的距离。

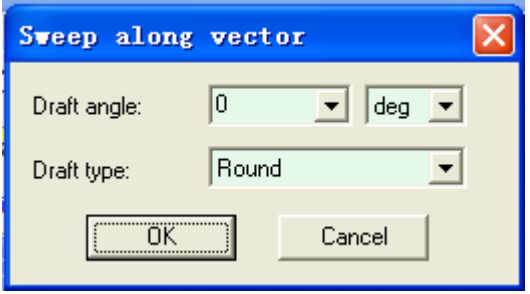

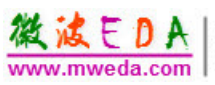

# 三、几种常见天线

1、圆极化微带天线:贴片、介质板、底板、馈电点、端口、空气腔。 2、角锥喇叭天线:绘制时,选中前后口面(一般为命名为 Horn 和 Aperture 的两面), 选择 Modeler > Surface > Connect, 则生 成如下图所示的喇叭。注:创建空气腔波端口的平面要与腔壁 重合,切勿让波端口包含于空气腔内。

3 抛物面天线: 见"常用操作"中的"Sweep 扫描操作"。

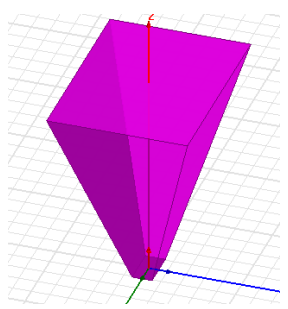

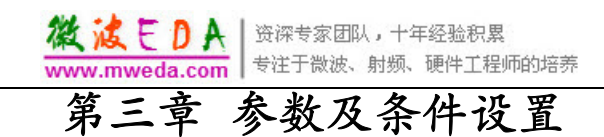

# 一、设置材料参数

 右图为绘制好某个天线整个模型后 Modeler Design Tree 窗口(绘图历史树),上面是 Solids 部分,下面是 Sheets 部分, 此时, 每单个模型均未定义材料特性。如 这样的图 **中●** feed 标是每个模型的名称, 在创建 时已经命名 (以下把这样的图标称为图形名称图标) 。 表示此部分的材 中, vacuum 料, 默认为真空。

对于 Solids:选定图形名称图标(利用 Ctrl 键依次可 选择多个), 右键选 Assign Material(也可以在菜单栏 HFSS 下拉菜单里选择,本文后面很多操作同样如此), 在弹出窗口(如下图)的 Material 标签页中选择给定材 料,点"确定"。依次设定立体模型材料后,可得到下 页右上图所示的 Modeler Design Tree 的 Solids 部分。

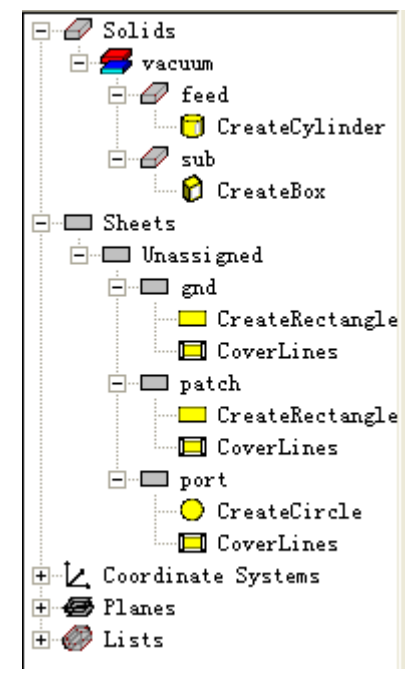

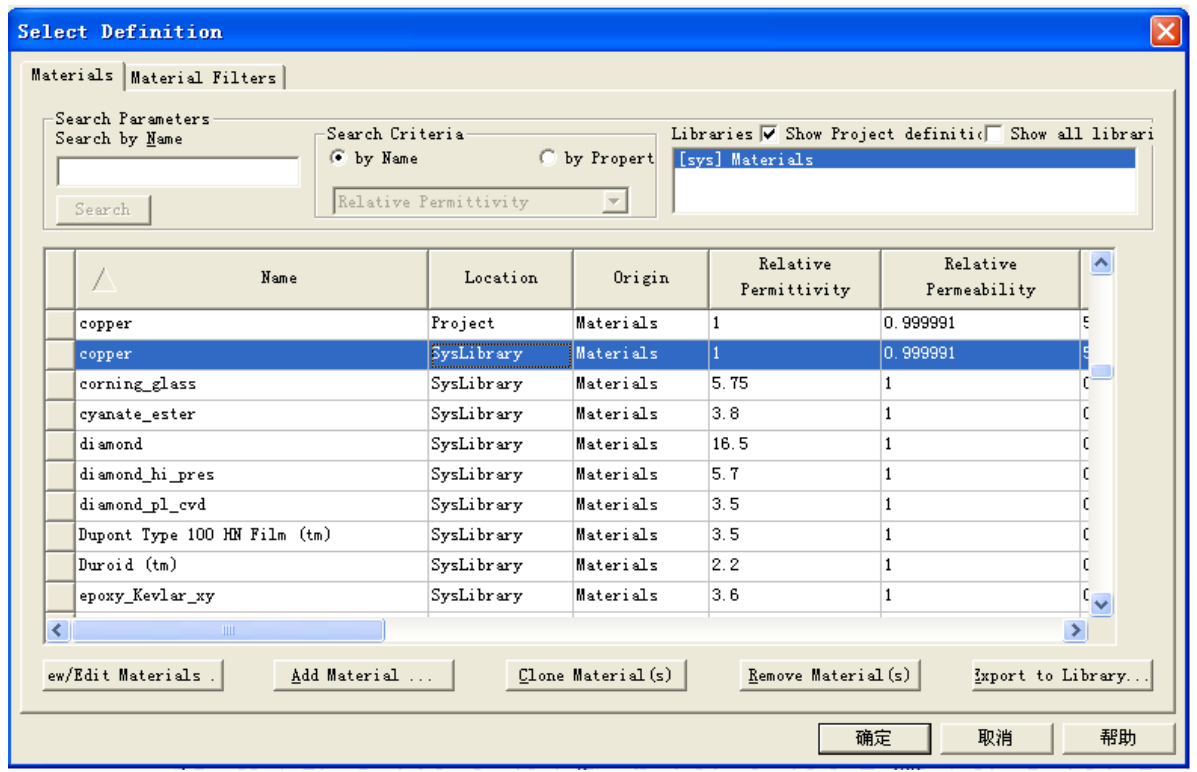

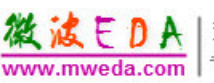

对于 Sheets:选定图形名称图标,右键选 Assign Boundary > Finite Conductivity(or layer impedance and so on), (如下图)在弹出窗口给边界命名, 取 默认值,则在工程历史树中的 Antenna > Boundaries 节点下添加 Finite Cond1 项。 所选目标即设为有限导体(设置完的 Sheets 如右下图所示)。

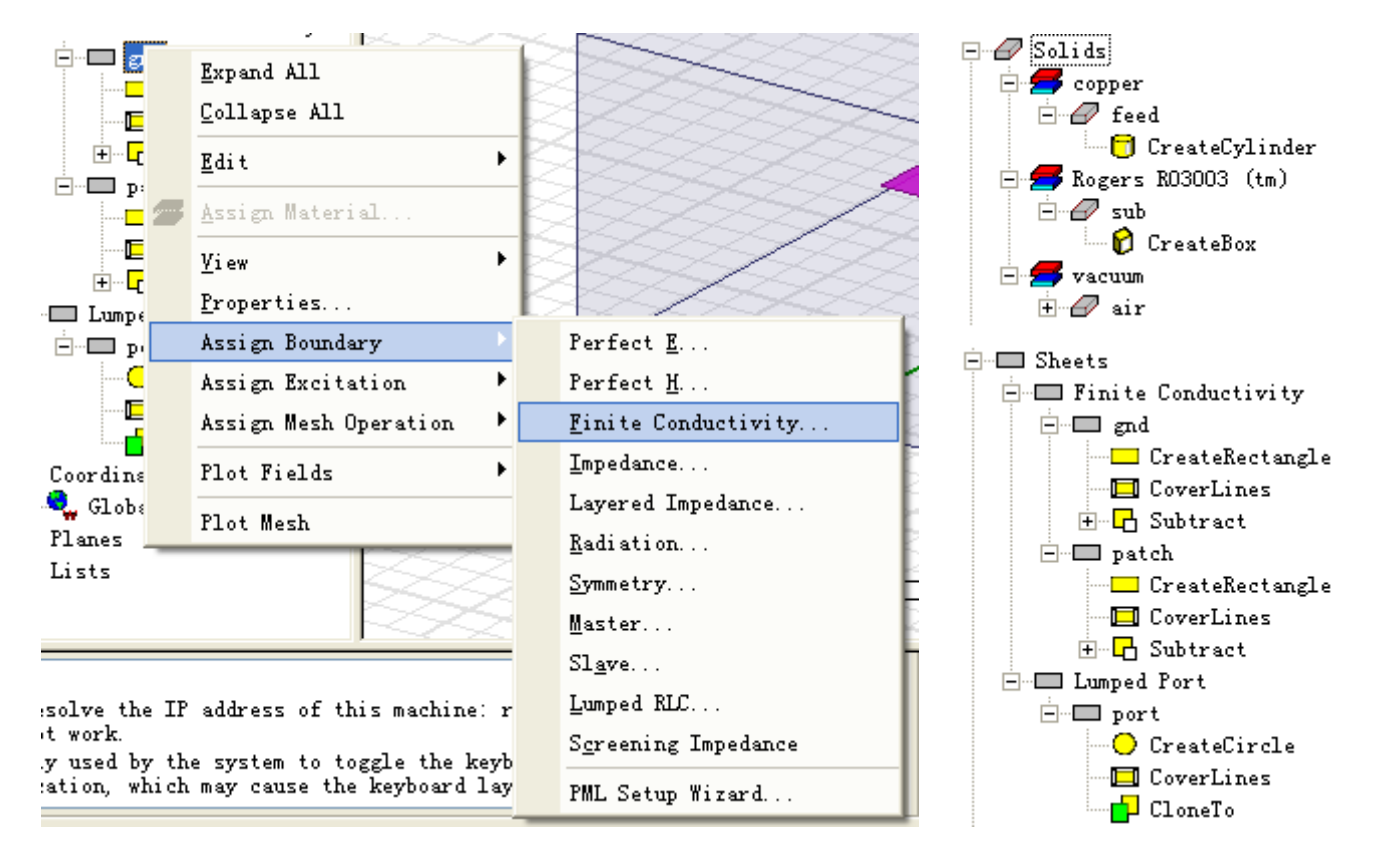

# 二、设置辐射边界条件

一般边界为空气腔部分,所以 一般选定 air 空气腔设置边界条件。 在绘图历史树选中 air 项,右键 选择 Assign Boundary > Radiation, 如图,在弹出的窗口将辐射边界命 名为 air1, 其他取默认值, 点击 "OK",则在工程历史树 Antenna > Boundaries 下添加 air 项。

# 三、设置端口激励源

选定激励平面,点击右键选择 Assign Excitation > Lumped Port(or Wave Port), 点击"下一步", 若辐

射端口不为所选平面的全部, 则在 Integration Line 项目中点击 None 出现下拉菜 单,选择 New Line 画出激励平面的积分线,或者用(x,y,z)和(dx,dy,dz)坐

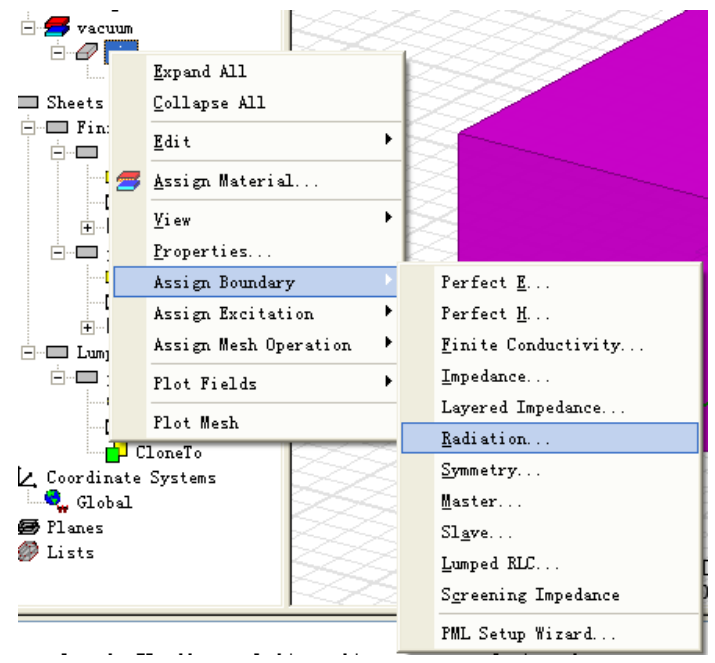

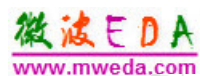

标输入得到积分线,点击"下 一步",取默认值,点击"完 成"退出激励设置。

# 四、特定边界设置

以波导直立的四面为例: 在绘图区点右键,选 Select Faces, 利用 Ctrl 键, 依次选 择 4 个直立面, 点右键选 Assign Boundary > Perfect E, 在弹出的窗口点确定,则在工 程树的 WgAntenna > Boundary 节点下添加 PerfE1 项(假设所建工程名为

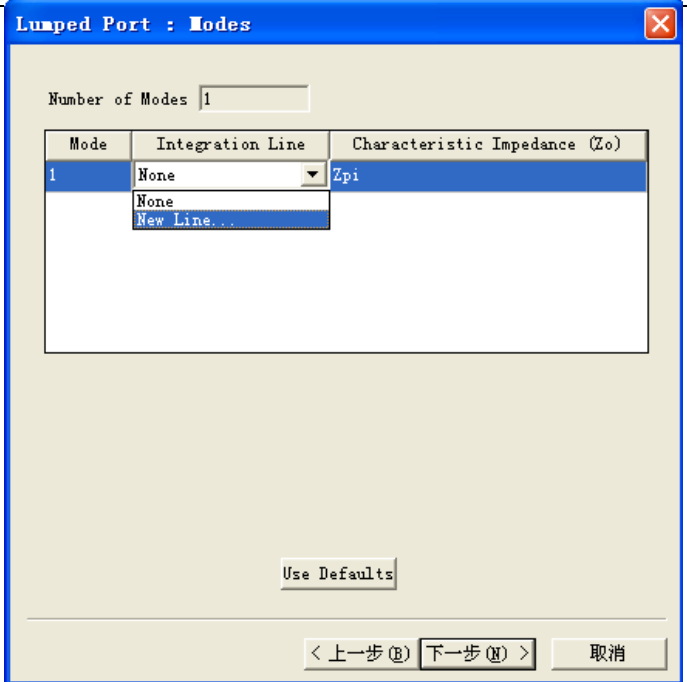

WgAntenna)。

注意:a、如果在选定目标面时,目标面外围有腔体包围,为了选定目标面, 需使用可见性功能,有主菜单 View/Active View Visibility,在弹出对话窗的 3D Modeler,去掉哪一项的勾,则这一项在 3D 图中不显示。处理完,再同样操作, 打勾即可;b、选定目标面时,可以通过旋转模型实现对不同位置的面的选择。

# 五、**HFSS design** 与 **HFSS-IE design** 的关联

选定作为反射面馈源的部分,右键鼠标选Assign Excitation/Incident Wave/Near Field Wave..., 弹出Setup Link窗口。

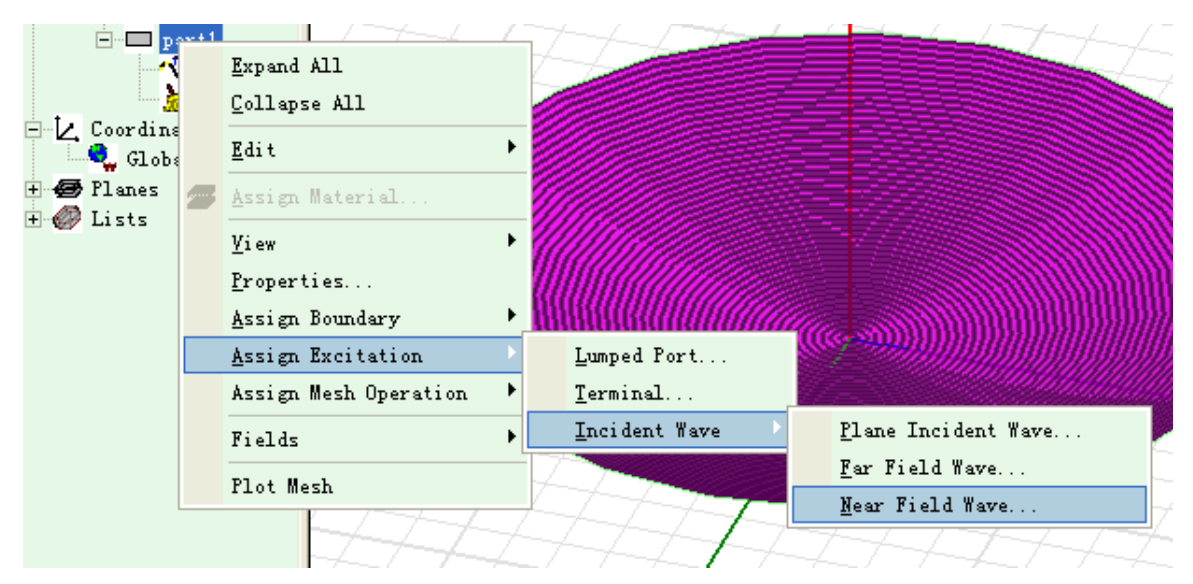

微波EDA mweda com

资深专家团队,十年经验积累 专注于微波、射频、硬件工程师的培养

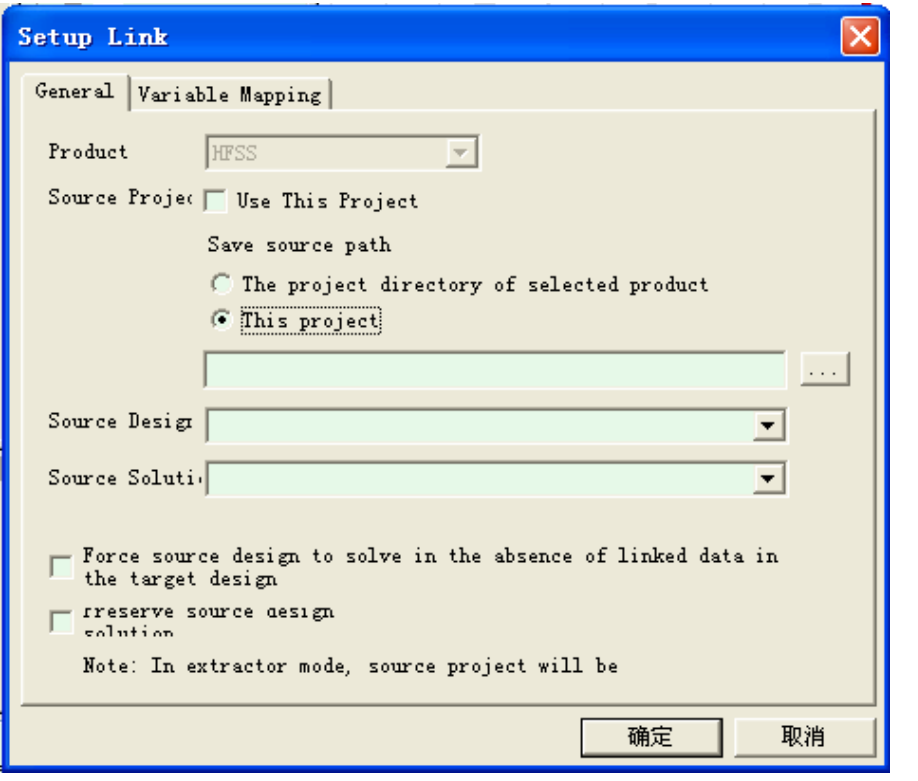

 选择本工程,软件自动将HFSS design中的馈源模型添加到HFSS-IE design中, 点击"确定",弹出Incident Wave Source: General Data窗口,任意填写一个名称, 点击"下一步",弹出Incident Wave Source: Near Field Wave Options窗口, 此窗 口设定安装位置,分别为坐标设置和旋转角度设置,设置完毕后点击"完成"。

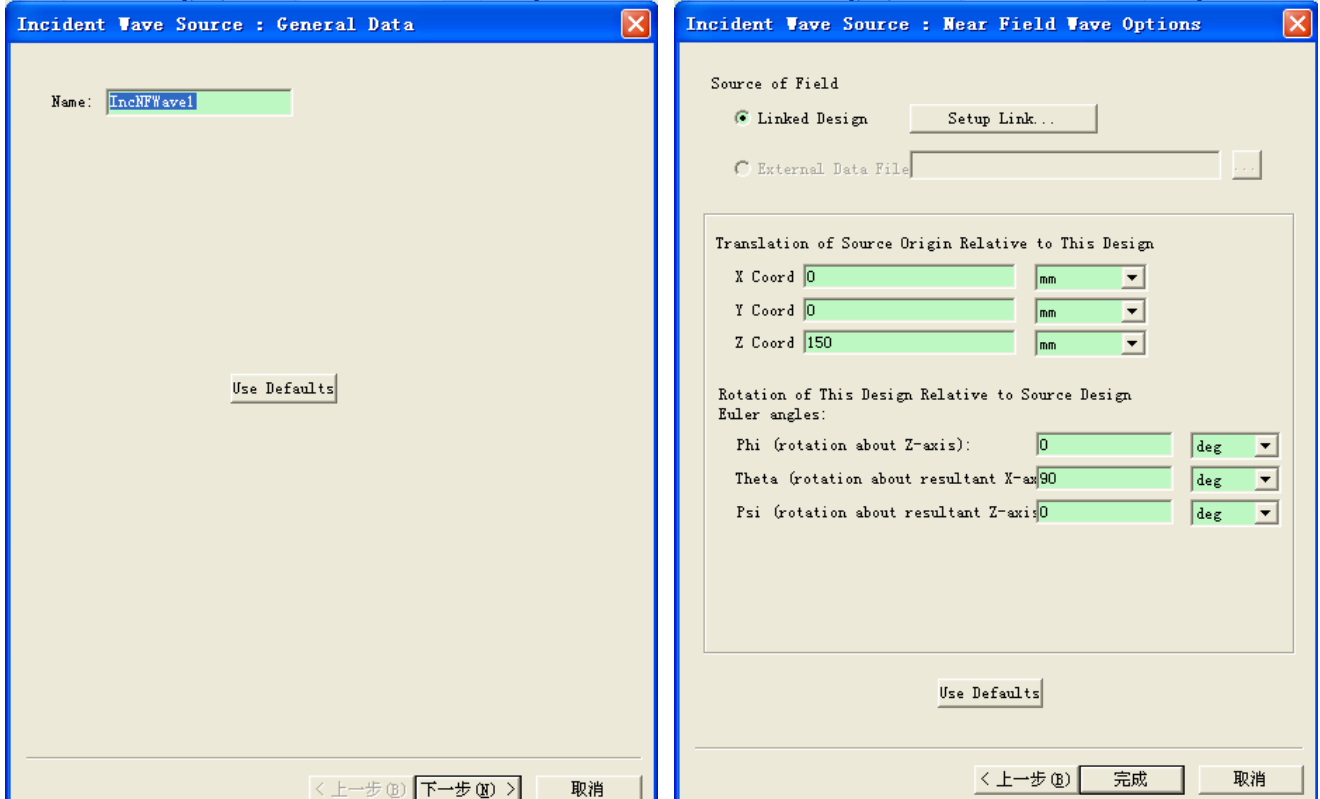

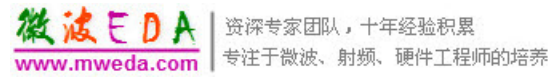

# 第四章 设置求解项并分析

# 一、设置分析

选定工程管理窗口中的 Analysis, 点击右键选择 Add Solution Setup, 弹出 Solution Setup 对话窗口(右图所示), 在 General 窗口中取所需输入频率"x GHz", 所需收敛迭代最大步数"n"(Maximum Number of Passes), 在 Options 窗口中选 取 Minimum Number of Passes 、Minimum Converged Passes 、Maximum refinement per pass 的值, 点击确定退出。

注:各参数的选取原则

就精确性而言,对于双频段的仿真(如 GSM/DCS, AMPS/PCS, 802.11 2.G/802.11 5G 等),低频段可取 Maximum Delta S=0.02, 高频段取 Maximum Delta S = 0.01, Minimum Passes 6, Maximum passes 16 (这一项可以根据你的计算 机硬件配置以及你能等待的时间定),Minimum Converged Passes 2 (这一项能 保证收敛的可靠性)。另外如果要求收敛快一些,可以提高 Maximum Refinement Per Pass, 一般设成 25% (默认 20%)。频率越高, 波瓣增加, 要求计算的精度 也就相应提高。

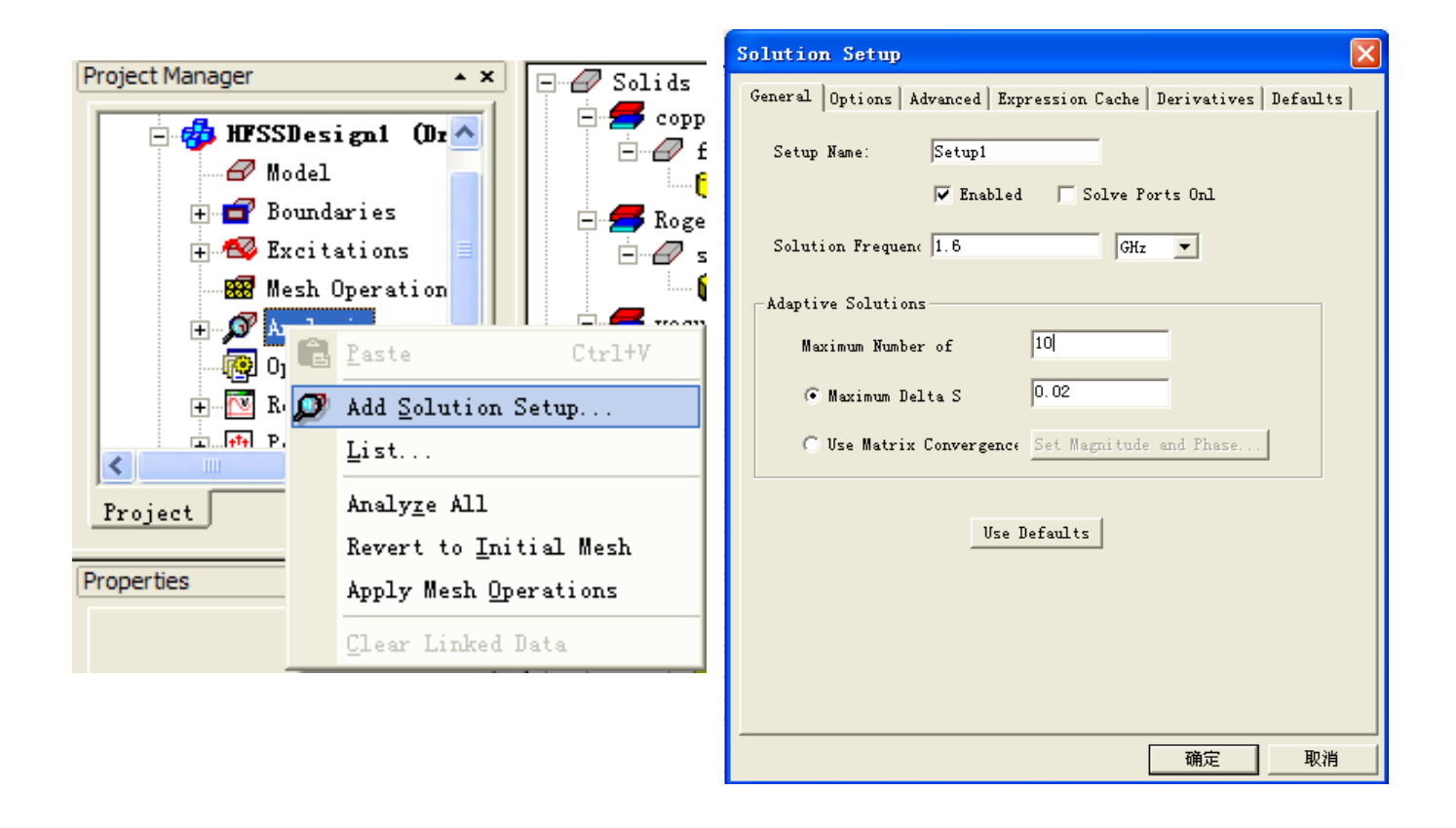

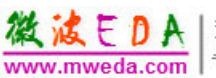

选定工程管理窗口中的 Analysis 下的 Setup1, 点击右键选择 Add Frequency Sweep (添加扫频), 选择 Sweep Type 为 Fast(or Discrete、Interpolating), 输入计 算频率范围及扫描数或步长(范围设置遵循以工作频率为中心的对称原则,扫描 数一般 100 左右,为使频率点是有理数,设 100 左右时取 101 最为合适),按"OK" 出。

如下图,如果工作频率为 10GHz,则可选择范围为 8-10GHz,扫描数为 101, 扫描方式 Fast(当然, 利用 LinearStep 也可以)。

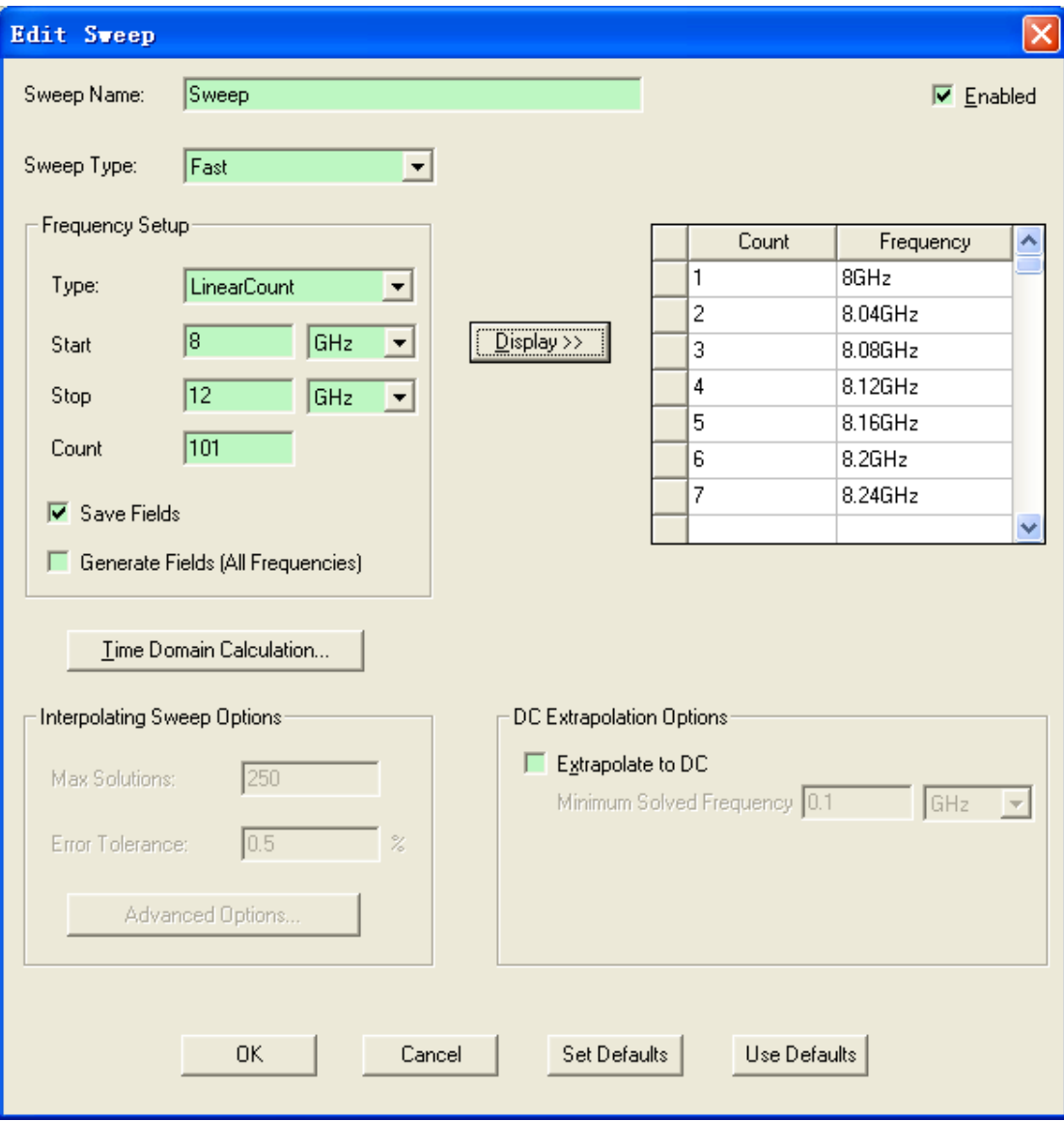

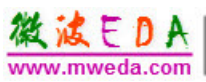

# 二、确认设置并分析

由主菜单选 HFSS/Validation Check, 则弹出确认检查窗口,对设计确认没有 错误后,点 Close 确认,然后点 HFSS/Analyze All 进行求解。

若有一项或几项未打勾,而是如下图下侧所示的则说明这一项参数未设置或 设置未成功,需要重新设置。

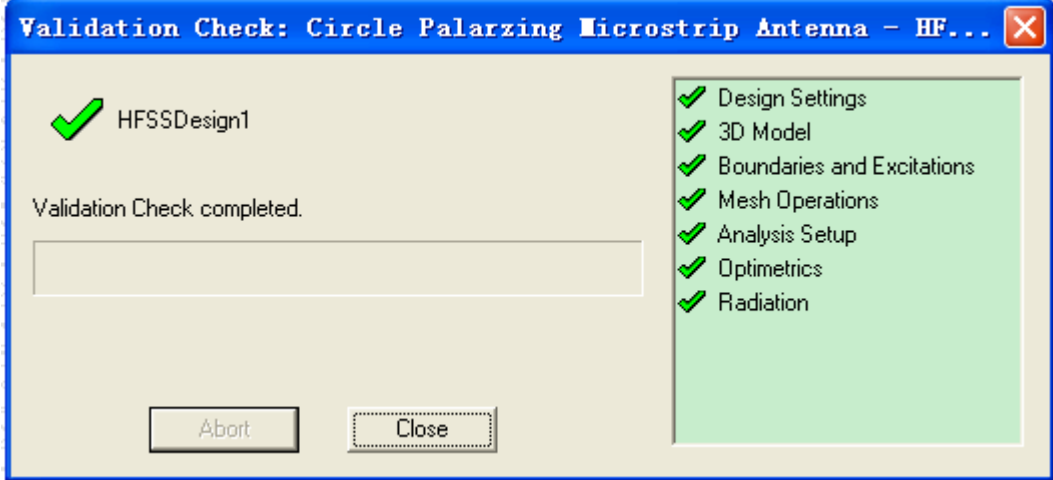

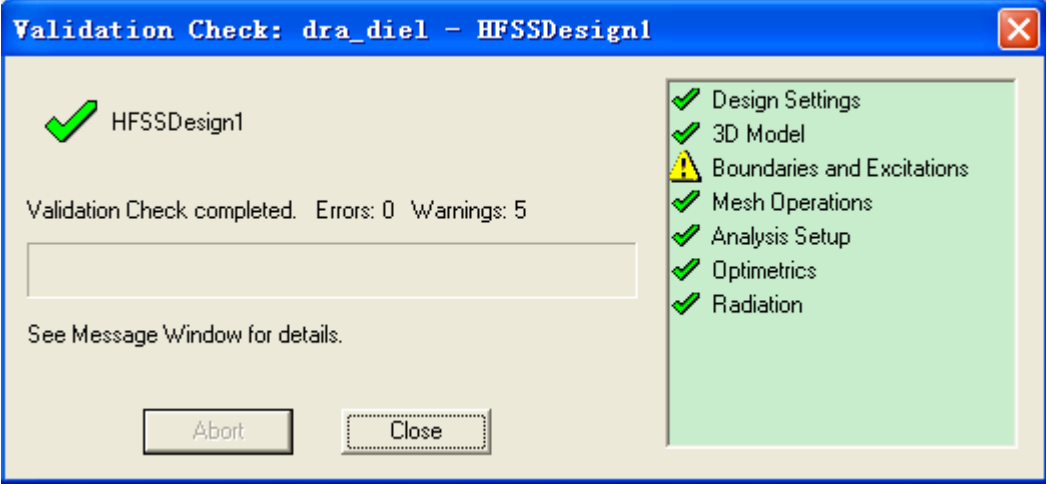

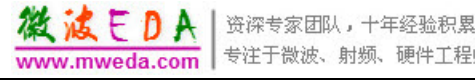

www.mweda.com 专注于微波、射频、硬件工程师的培养

# 第五章 查看结果

# 一、**3D** 极化图(**3D Polar Plot**)(远场为例)

先设置辐射场 (远场为例): 选择工程管理窗口中的 Radiation, 点击右键选 择 Insert Far Field Setup/Infinite Sphere, 弹出对话框, 命一个合适的名称, 并设 置所需的 Phi 和 Theta 的开始值 Start、结束值 Stop 及步长 Step size,按确定退出。

选定工程管理窗口中的 Results,点击右键选择 Create Far Fields Report/ 3D Polar Plot, 按 OK 确定, 在 Solution 框选择 Setup1: Sweep,点击 Sweeps,选择 Theta 和 Phi 为 All , 选择 Freq 为给定的 x GHz, Category 选 Gain, Quantity 选 GainTotal, Function 选 dB, 点击 New Report,点击 Close 退出。生成图形 如图所示。

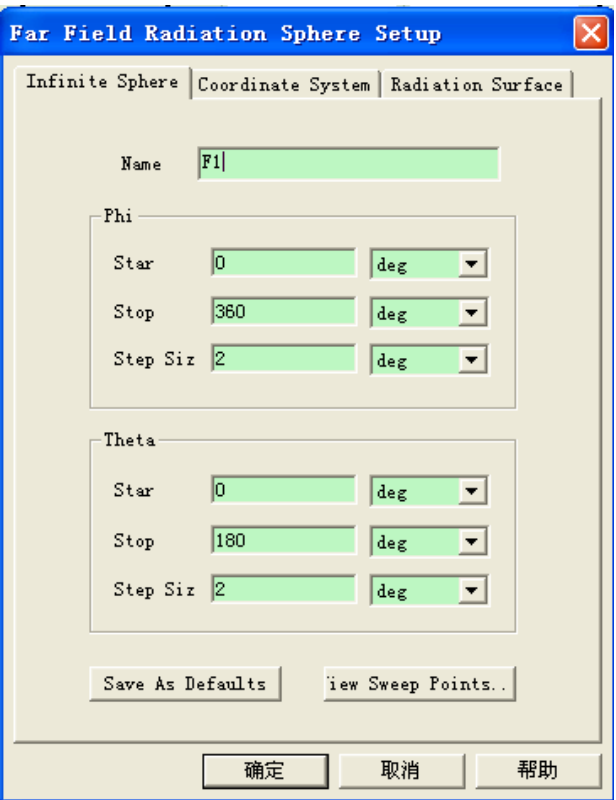

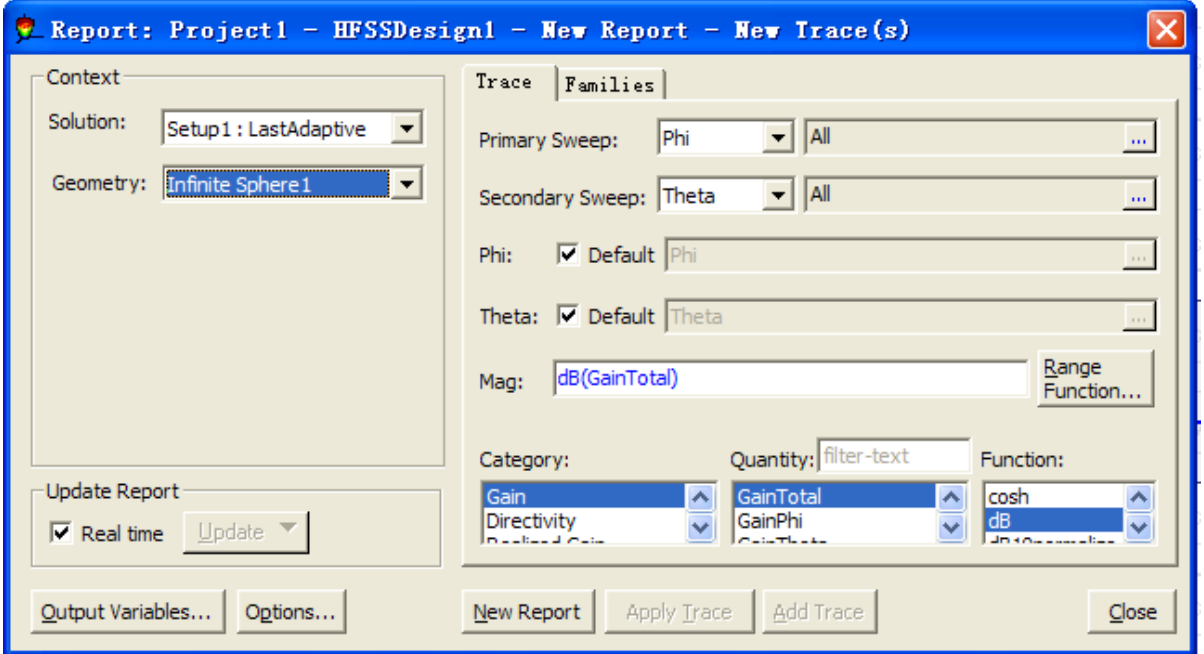

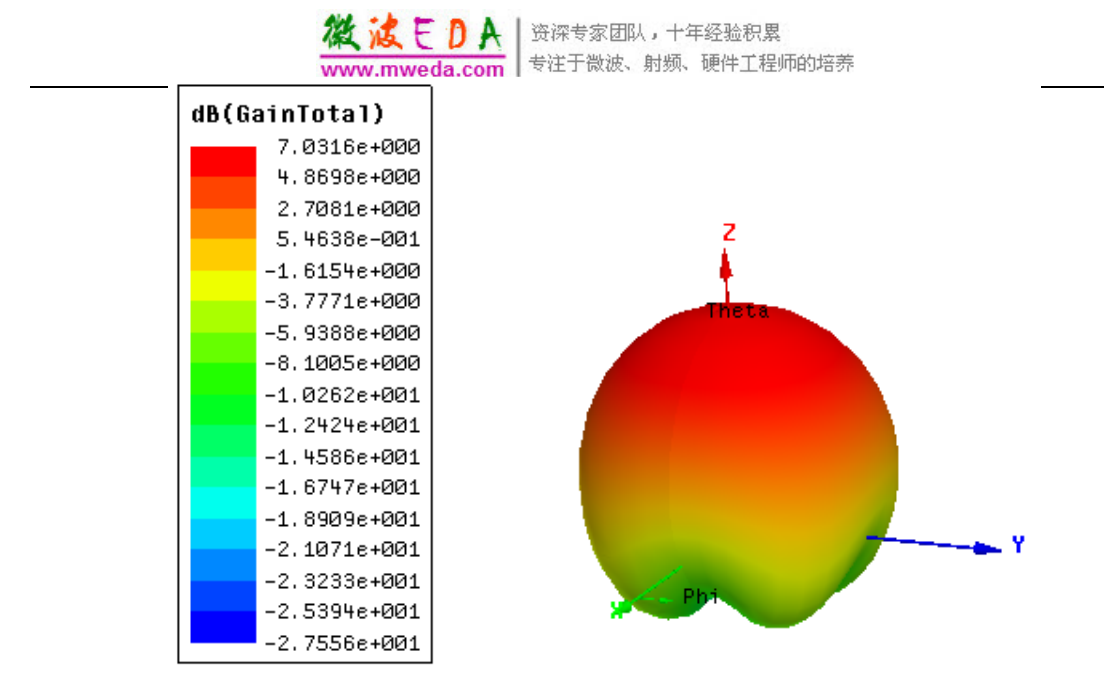

# 二、**3D**直角图(**3D Rectangular Plot**)(远场为例)

选定工程管理窗口中的Results,点击右键选择Create Far Fields Report/3D Rectangular Plot, 按OK确定, 后面操作与3D Polar Plot的操作类似。生成图形如 下图所示。

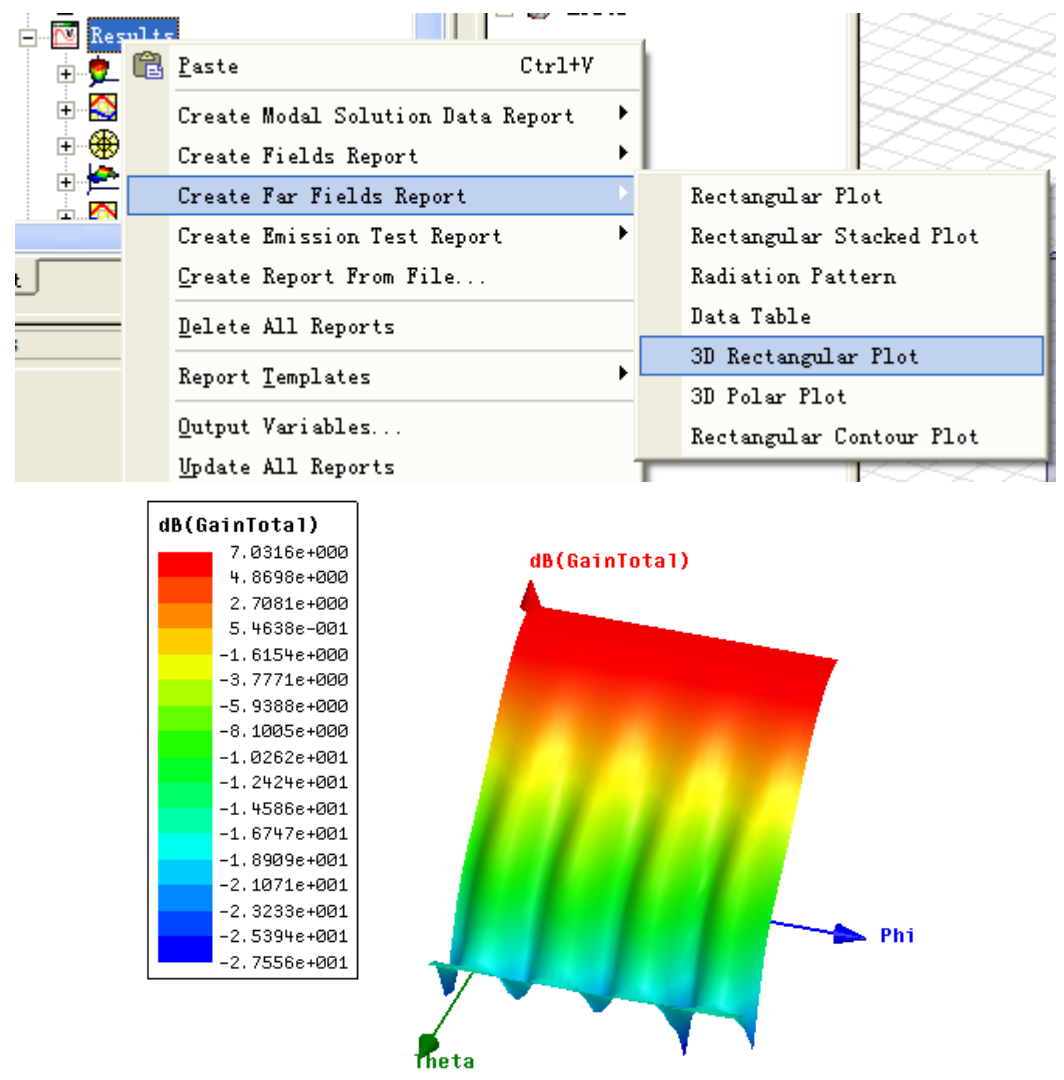

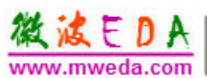

# 三、辐射方向图(**Radiation Pattern**)(远场为例)

先设置辐射场 (远场为例): 选择工程管理窗口中的 Radiation, 点击右键 选择 Insert Far Field Setup/Infinite Sphere, 弹出对话框, 命一个合适的名称, 并 设置所需的 Phi 和 Theta 的开始值 Start、结束值 Stop 及步长 Step size (此时通过 选定特殊的值,可将辐射表面设置为平面,如: Phi 是 0~360deg, 步长 360deg; Theta 是  $0\sim$ 180, 步长 2, 则定义的面为 xoz 面), 按确定退出。

选定工程管理窗口中的 击右键选择Create Far Fiel Radiation Pattern, 按OK确 作与3D Polar Plot的操作类 形如下图所示。

注: 同理, 在Create Report选项里,还有Rectang Rectangular Stacked Plot、D Rectangular Contour Plot,  $\phi$ 角坐标图、直角坐标叠积图 直角坐标轮廓图。在弹出自 的操作类似于上述3D Pola 图。

Mag

3.0103

 $-60$ 

 $-90$ 

 $-120$ 

 $-150$ 

Ana

 $0.0000$ 

 $-89.5000$   $-89.5000$  3.0103

Name

 $m<sub>1</sub>$ 

 $m<sub>2</sub>$ 

Theta

 $0.0000$ 

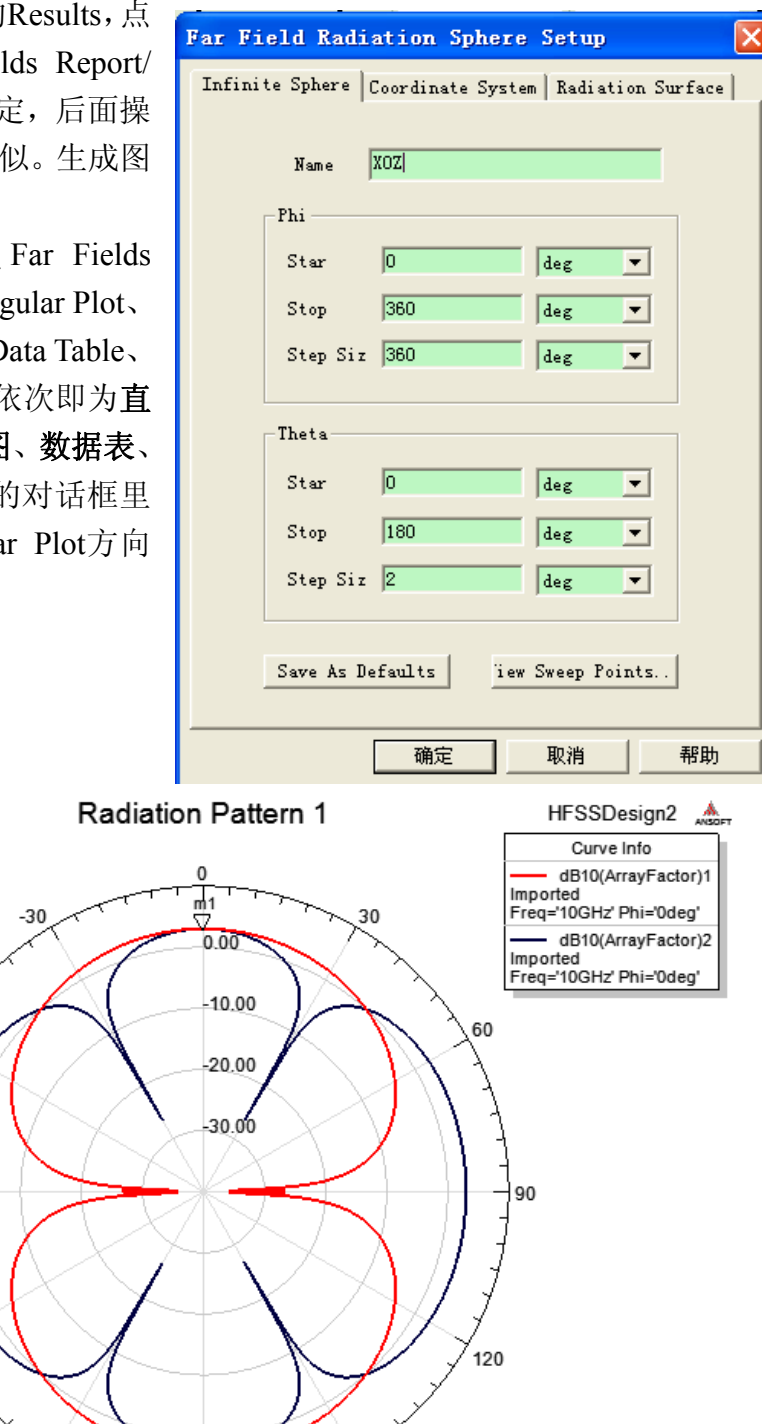

-<br>150

 $-180$ 

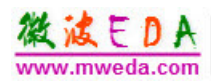

### 四、驻波比**(VSWR)**

选定工程管理窗口中的Results, 点击右键选择Create Quick Report, 在弹出 的对话框里选择VSWR,点击OK,接着会弹出两张图VSWR图,选定第一个 VSWR, 点击右键选择Modify Report, 将Function改为dB, 点击Apply Trace, 点 击Close退出。生成dB(VSWR)对频率Ferq的图像,如下图所示。

注:同理,在Quick Report 对话 框里,可以选择其他特性图,如 Lambda、Passivity、Port Zo、S Parameter 等等。选择其他特性图后,操作与 VSWR操作类似。

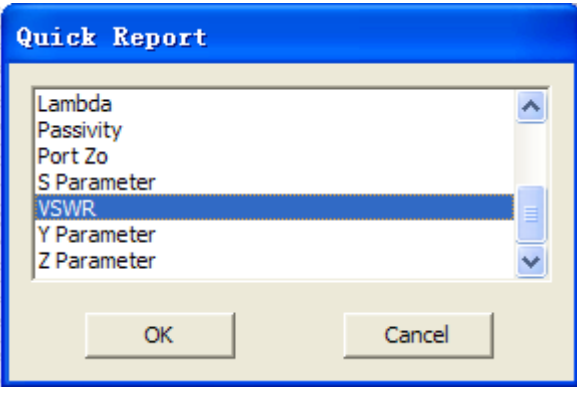

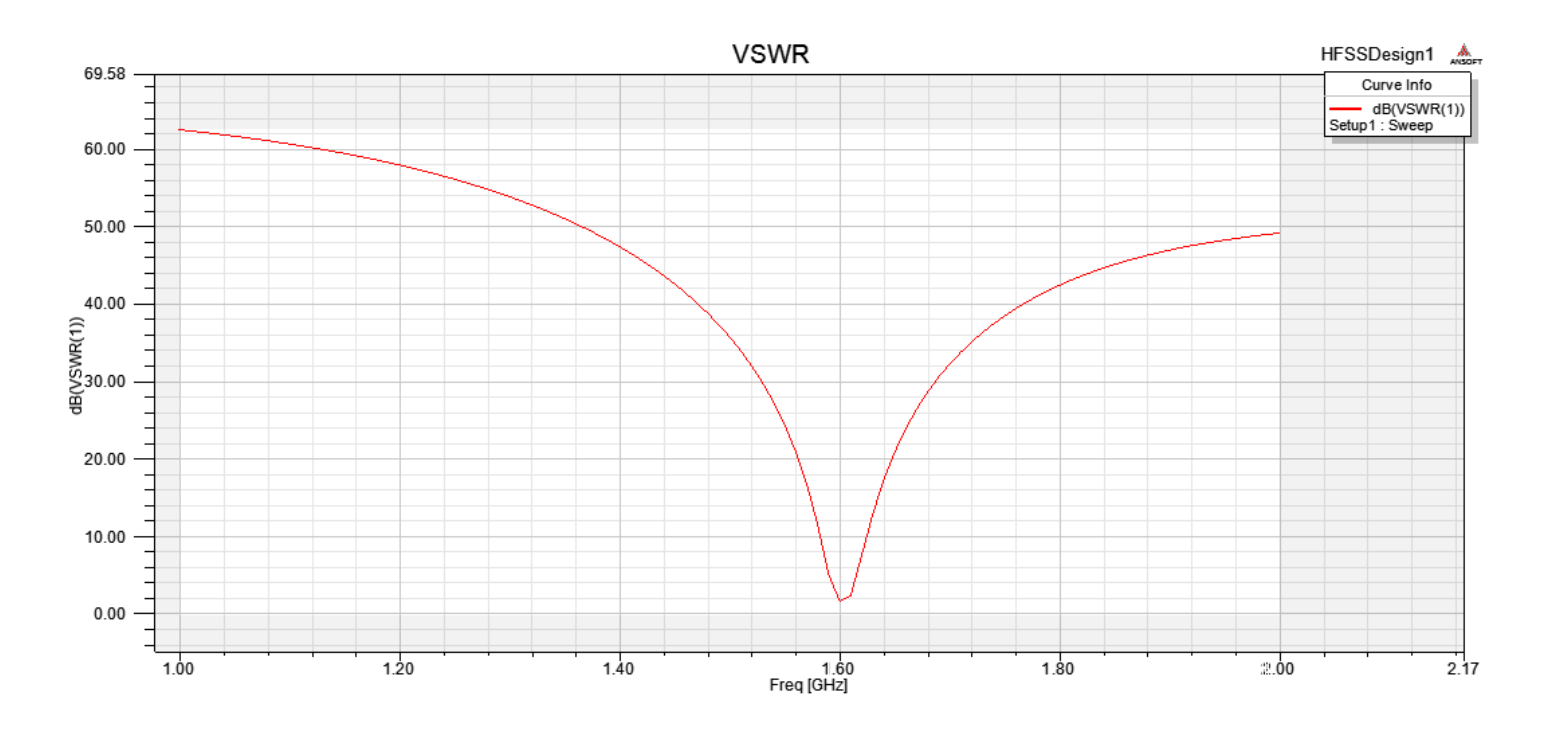

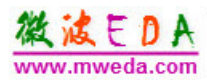

# 五、矩阵数据**(Matrix Date)**

在工程树中的 WgAntenna/Analysis/Setup1 项上点右键,选择 Matrix Date 标签页显示结果, 如下图所示, 图中为 S 矩阵和 Y 矩阵结果, 还可 以勾选 Z0、X 等参数,点 Close 关闭。 (假设所建工程名为 WgAntenna)

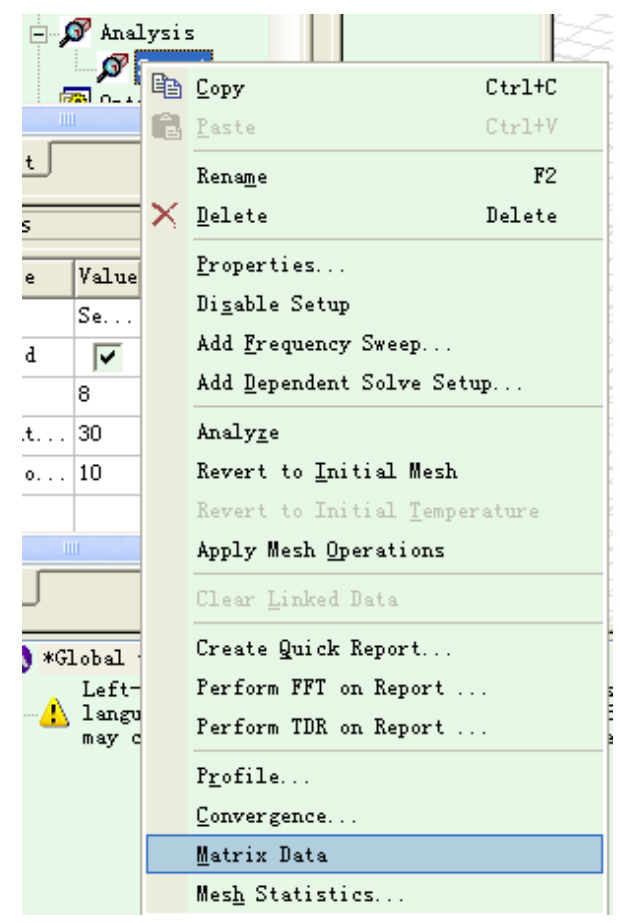

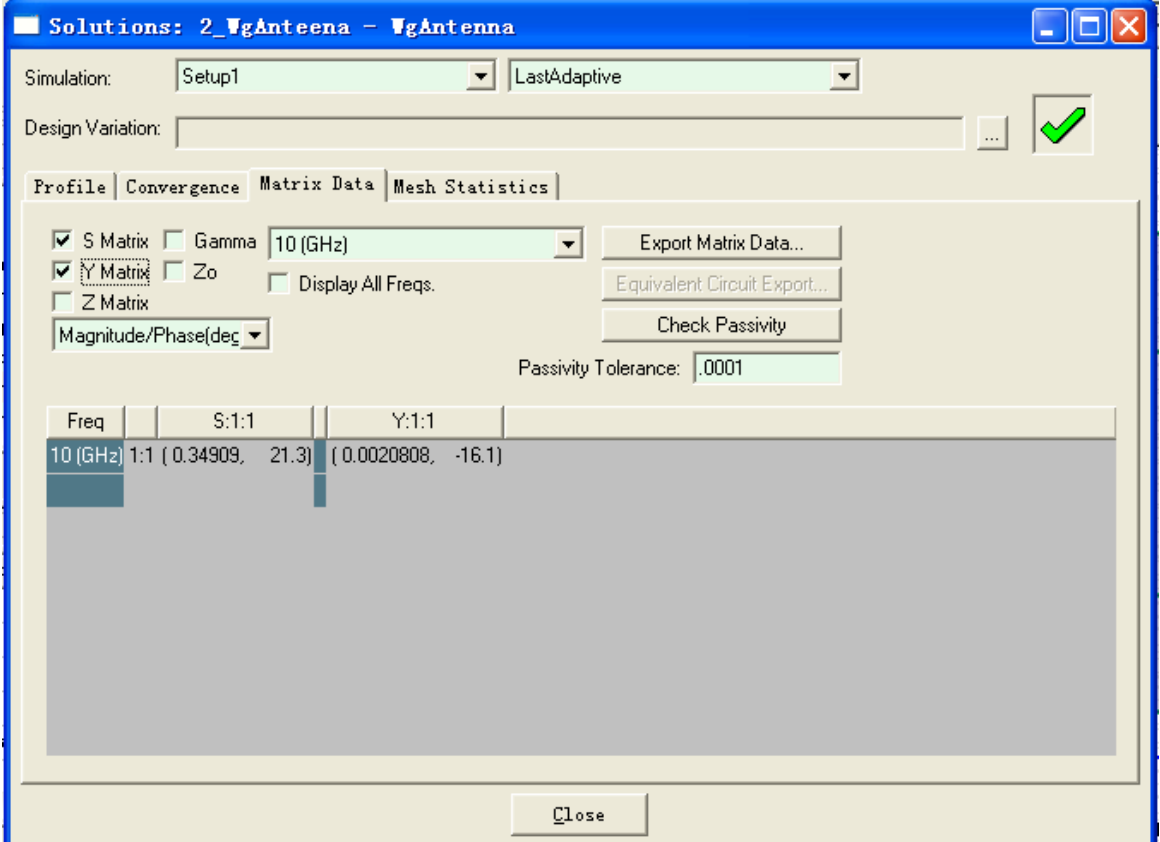

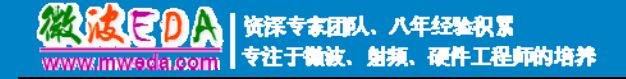

# 微波 EDA 网视频培训教程推荐

微波 EDA 网(www.mweda.com)成立于 2004 年底, 并于翌年与易迪拓培训合并, 专注于 微波、射频和硬件工程师的培养,现已发展成为国内最大的微波射频和无线通信人才培养基地。 先后与人民邮电出版社、电子工业出版社合作出版了多本专业图书,成功推出了多套微波射频 经典培训课程和 ADS、HFSS 等软件的使用培训课程,广受工程技术学员的好评,帮助数万名 工程师提升了专业技术能力。客户遍布中兴通讯、研通高频、埃威航电、国人通信等多家国内 知名公司,以及台湾工业技术研究院、永业科技、全一电子等多家台湾地区企业。

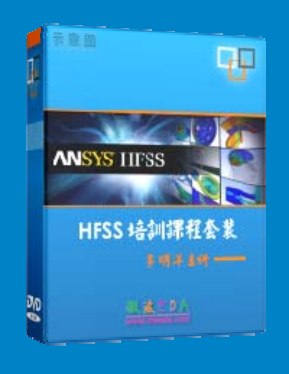

#### **HFSS** 中文视频培训课程套装

国内最全面和专业的 HFSS 培训教程套装,包含 5 套视频教程 和 2 本教材, 李明洋老师讲解; 结合最新工程案例, 视频操作 演示,让 HFSS 学习不再难。购买套装更可超值赠送 3 个月免 费学习答疑,让您花最少的成本,以最快的速度自学掌握 HFSS… 【点击浏览详情】

#### 两周学会 **HFSS** —— 中文视频教程

[李明洋主讲,视频同步操作演示,直观易学。课程从零讲起,通过两周的课程学习,可以](http://www.mweda.com/eda/hfss.html) 帮助您快速入门、自学掌握 HFSS,真正做到让 HFSS 学习不再难…【点击浏览详情】

### **HFSS** 微波器件仿真分析实例 —— 中文视频教程

HFSS 进阶培训课程,中文视频,通过十个 HFSS 仿真设计工程应用实例,带您更深入学 习 HFSS 的实际应用,掌握 HFSS 高级设置和应用技巧…【点击浏览详情】

#### **HFSS** 天线设计入门 —— 中文视频教程

HFSS 是天线设计的王者,该教程全面解析了天线的基础知识、HFSS 天线设计流程和详 细操作设置,让 HFSS 天线设计不再难…【点击浏览详情】

### **PCB** 天线设计和 **HFSS** 仿真分析实例 —— 中文视频教程

详细讲解了 PCB 天线的工作原理和设计方法、如何使用 HFSS 来设计分析 PCB 天线, 以及如何借助于 Smith 圆图工作来调试天线的匹配电路,改善天线性能…【点击浏览详情】

#### 了解详情,请查看微波 **EDA** 网(**www.mweda.com/eda/hfss.html**)

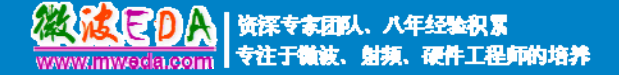

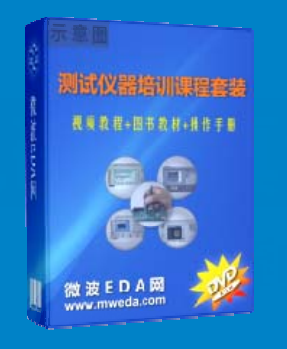

### 微波射频测量仪器培训课程套装合集

搞射频微波,不会仪器操作怎么行!矢量网络分析仪、频谱仪、 示波器、信号源是微波射频工程师最常用的测量仪器。该培训 套装集合了直观的视频培训教程和详尽的图书教材,旨在帮助 您快速熟悉和精通矢网、频谱仪、示波器等仪器的操作…【点 击浏览详情】

### **Agilent ADS** 学习培训课程套装

国内最全面和权威的 ADS 培训教程,详细讲解了 ADS 在微波射频电路、 通信系统和电磁仿真设计方面的应用。课程是由具有多年 ADS 使用经 验的资深专家讲解,结合工程实例,直观易学;能让您在最短的时间内 学会 ADS,并把 ADS 真正应用到研发工作中去… 【点击浏览详情】

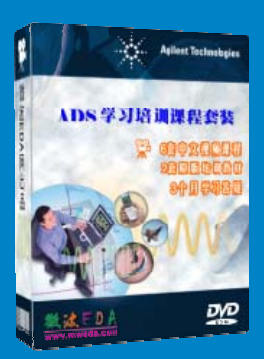

#### 我们的课程优势:

- ※ 成立于 2004 年,一直专注于射频工程师的培养,行业经验丰富,更了解您的需求
- ※ 视频课程、既能达到现场培训的效果,又能免除您舟车劳顿的辛苦,学习工作两不误
- ※ 经验丰富的一线资深专家主讲,结合实际工程案例,直观、实用、易学
- ※ 更多实用课程,欢迎登陆我们的官方网站 http://www.mweda.com, 或者登陆我们的官 方淘宝店 http://shop36920890.taobao.com/

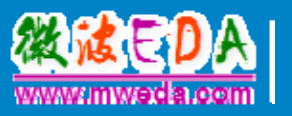

专注于微波、射频、硬件工程师的培养, 网址:http://www.mweda.com **Q Q**:625774272